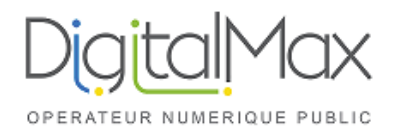

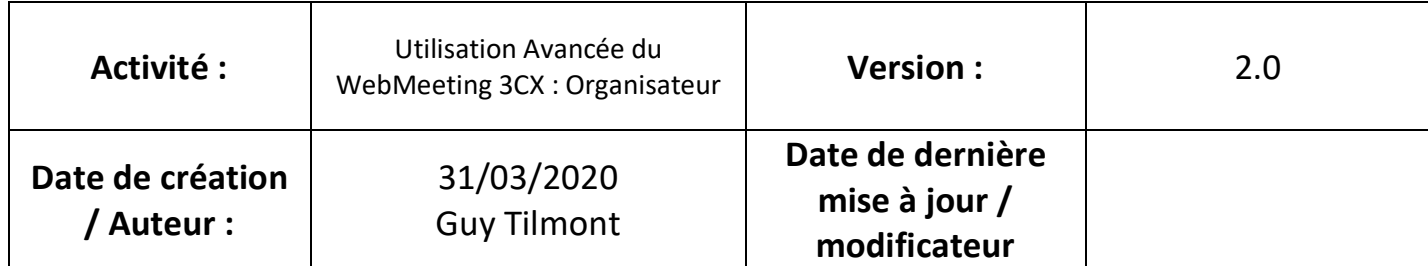

#### **I. Se connecter à son interface**

Vous avez reçu un email d'invitation :

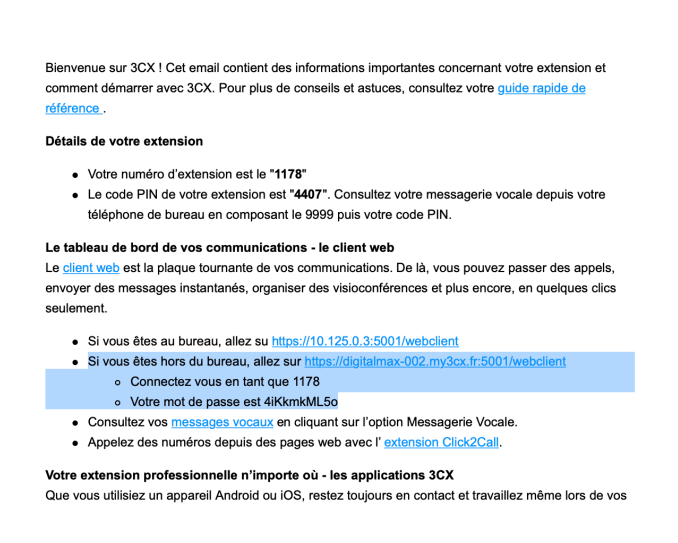

Pour se connecter à l'interface WEB, il faut suivre le lien surligné ci-dessus, et utiliser les identifiants surlignés

Merci de faire la demande d'identifiant par mail à l'adresse support@digitalmax.fr si vous ne les avez pas encore reçus

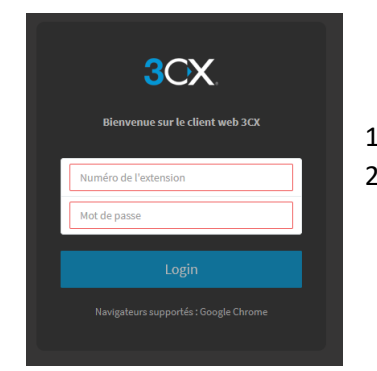

1) Accéder à ce lien https://digitalmax.3cx.fr:5001/webclient 2) Se connecter en utilisant ses identifiants :

- Numéro d'extension (Chiffres) XXXXX
- Mot de passe : XXXXX

### **II. Organiser un WEBMEETING**

#### Une fois connecté :

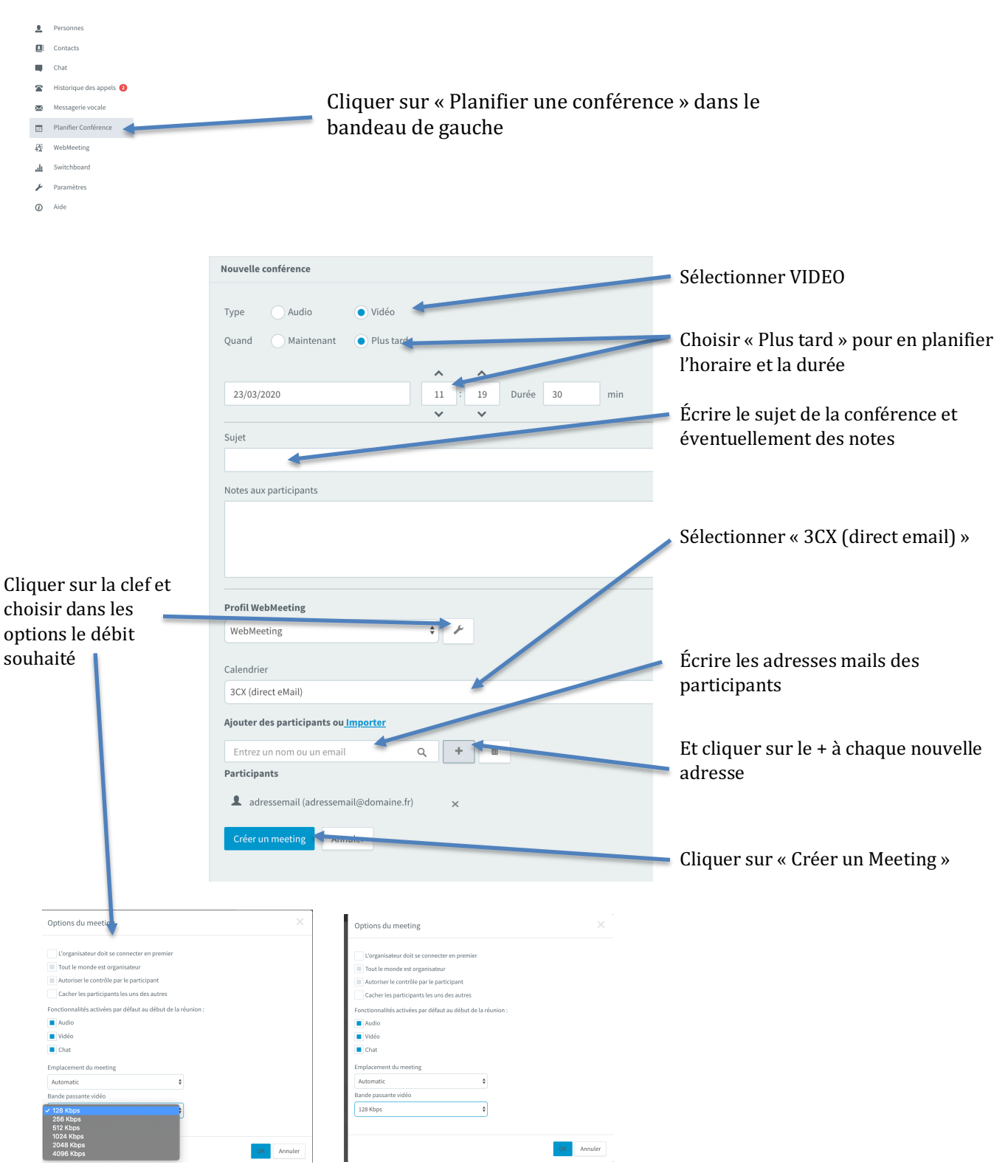

La conférence est organisée…et débutera dans le cas présent a 11H19 pour une durée de 30 minutes

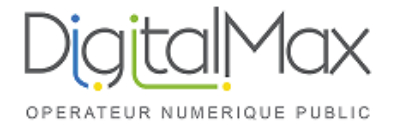

#### **Les Participants ont reçu une invitation par mail :**

Bonjour XXXX, Vous êtes invite "nom de la conférence" par "XXXX" **Pour vous connecter :** https://digitalmax-002-myfr.3cx.net/join/W8T6rxvT-HMQBpt\_Mj\_SAVcl depuis Chrome ou Firefox ou composer le 0558700021, PIN: 9560646 en interne composer le 7000 depuis votre telephone et entrer le PIN 9560646

**sur votre mobile :** telecharger Android or iOS app et cliquer sur le lien du meeting pour vous connecter.

#### **III. Se connecter au WEEBMEETING pour l'organisateur**

Se reconnecter à son interface 3CX (Voir I.) Se rendre dans le menu « planifier conférence » Cliquer sur le bouton JOIN

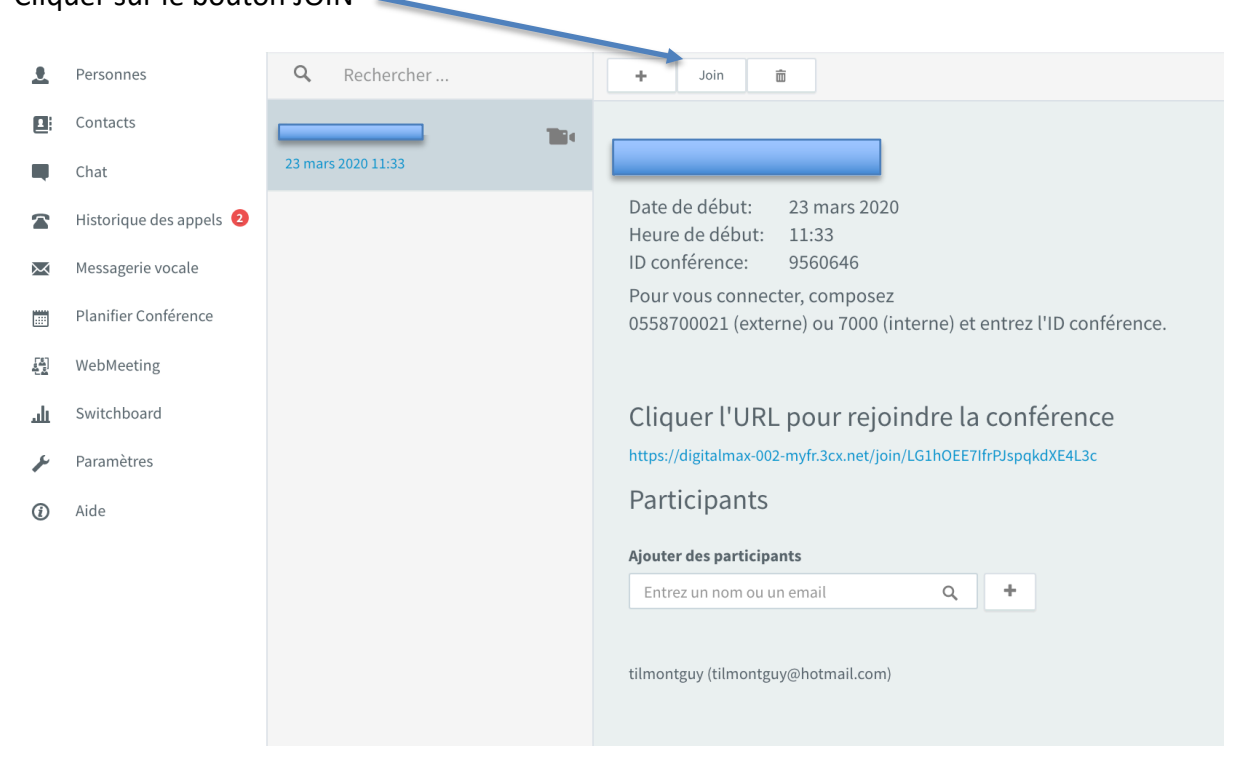

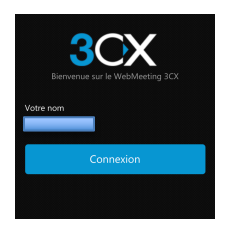

Cliquer sur « CONNEXION »

Et accepter que l'application accède au micro et à la caméra

Vous êtes connecté dans la conférence :

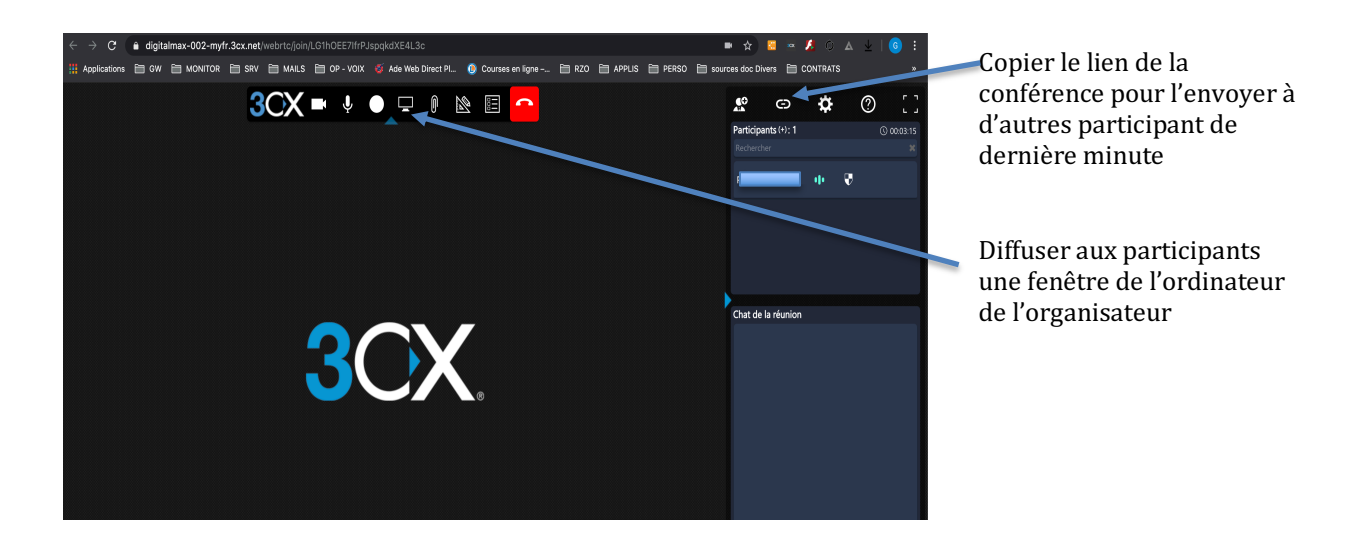

# **IV. Adapter la qualité de la vidéo conférence au débit**

La connexion internet de certains participants peut être trop faible pour supporter la qualité par défaut d'une conférence (notamment le son et l'image provenant de participants qui sont connectés depuis une adsl dont le débit montant est assez faible). L'organisateur a donc la possibilité d'adapter sa conférence.

Pour cela, une fois la conférence lancée, l'organisateur doit cliquer sur les paramètres de la conférence : **3** 

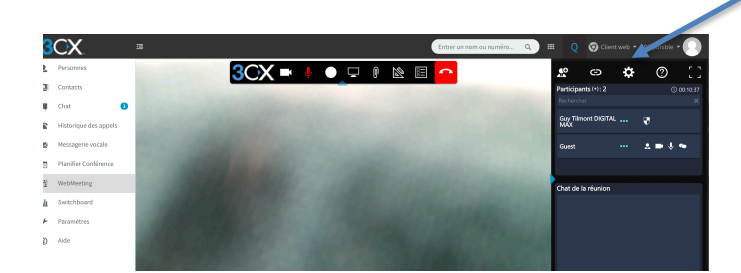

Dans la fenêtre des paramètres, aller dans le menu « Multimédia »

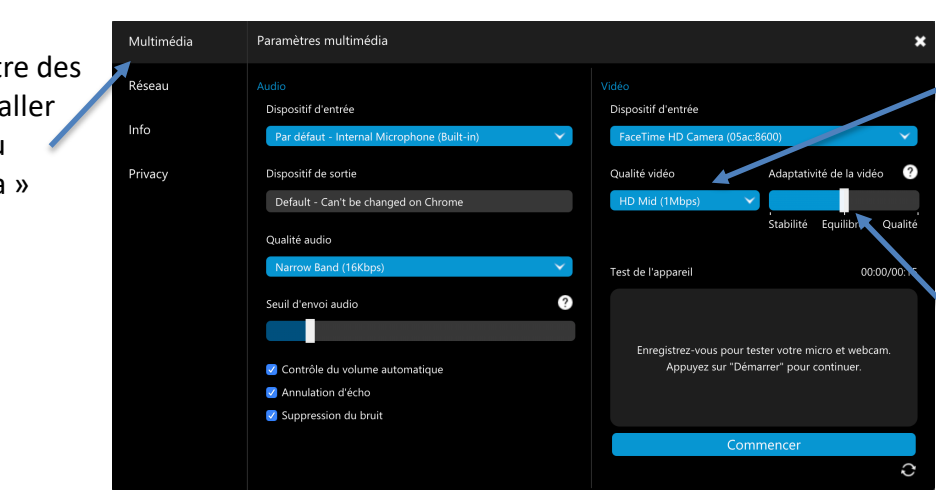

Par défaut, la qualité vidéo est celle choisie lors de l'organisation pour tous les participants : Vous pouvez l'augmenter ou la réduire au besoin.

L'additivité est sur « Équilibré »

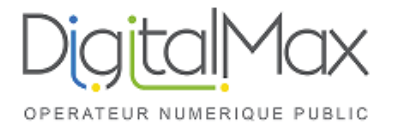

# Modifier l'adaptivité :

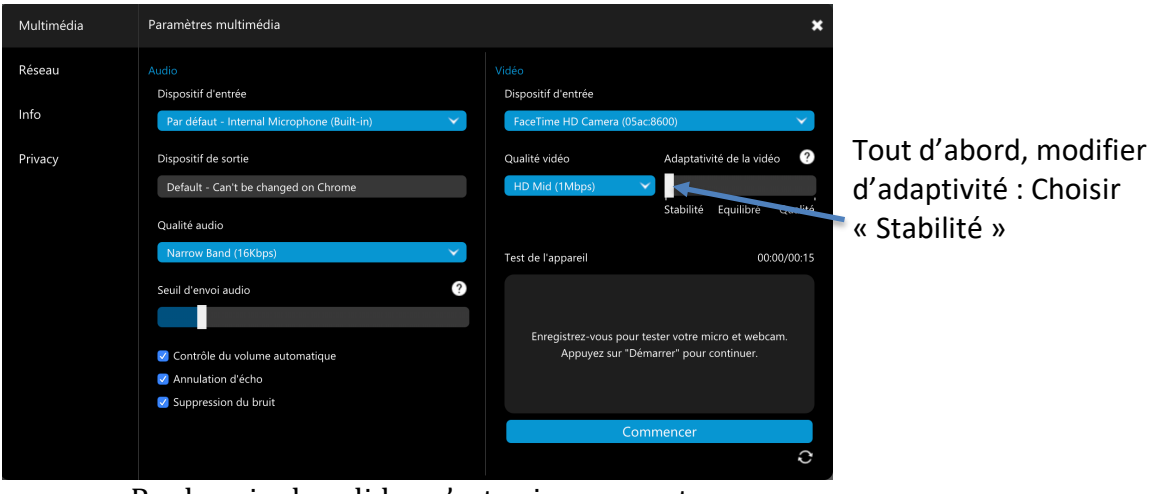

Pas besoin de valider, c'est pris en compte

Vous pouvez aussi augmenter ou Réduire la qualité de l'image :

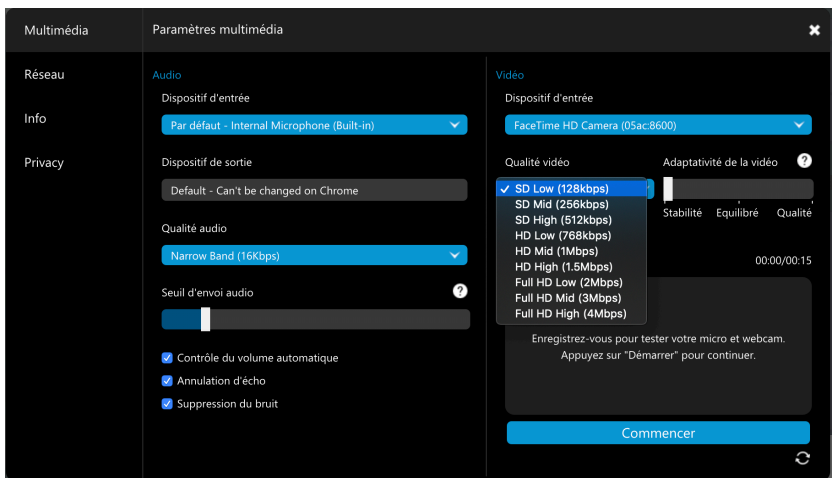

Pas besoin de valider, c'est pris en compte

L'uplink, c'est-à-dire ce qui est envoyé par l'ordinateur vers internet, évolue...

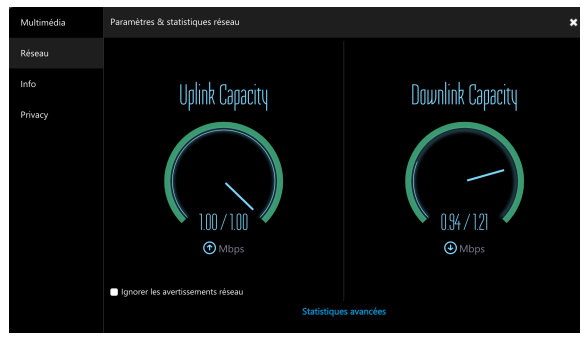

#### Débit consommé en HD Mid **EXECUCE EN CONSOMME EN LOW**Débit consommé en SD Low

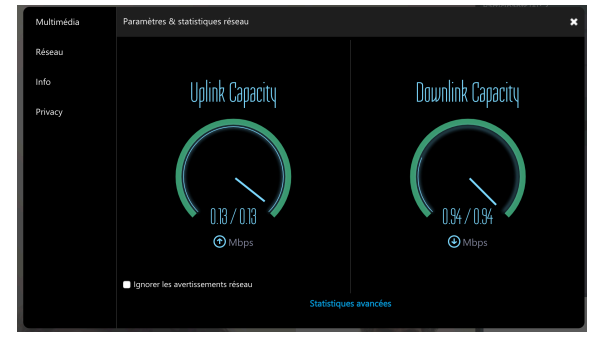